# Enrolling in GatorGradCare

## **Step 1: Log in to the myUFL System**

Visit the myUFL system at **my.ufl.edu**. Enter your Gatorlink username and password.

After you log in to the portal, use the following navigation: **Main Menu > My Self Service > Benefits > Benefits Enrollment**

#### **Step 2: Access Your Open Event**

Click the **Enter** button next to the open event (i.e. new hire, marriage, birth, etc.). Elections must be completed within 60 days from the event date displayed on the page.

Note to newly hired GAs: The enrollment portal in myUFL opens once your qualifying GA job appointment is entered and active in the UF PeopleSoft/payroll system.

#### **Step 3: Select Your Benefits**

Click the **Edit** button next to "GatorGradCare Health" to review your coverage options, select plan coverage, and to add or remove dependents/beneficiaries if applicable. The "Election Summary" section displayed at the bottom of the page reflects any plan selections you make, along with the total biweekly costs.

**If you are not including dependents, skip to Step 6.**

#### **Step 4: Add Dependent Information**

Once you have selected the GatorGradCare plan you may add or remove dependent information. When adding dependents, you must enter the date of birth and SSN for each dependent, along with the required fields indicated by an asterisk. Missing dependent information will delay your coverage.

NOTE: Social Security Numbers and birth dates are required. Do NOT enter a false SSN or birth date. If your dependent does not have an issued SSN, email [gabenefits@](mailto:gabenefits@admin.ufl.edu)hr.ufl.edu for assistance.

### **Step 5: Select Dependent Coverage**

After adding dependents, follow the hyperlinks on the top of each page to return to your enrollment session. From the Dependent/Beneficiary list, you MUST select each dependent in order to include them on your GatorGradCare plan coverage.

Click the **Update Elections** button to store your selections, review carefully, and then click **OK** to return to the Enrollment Summary page to review your elections.

#### **Step 6: Submit Your Enrollment Selections**

Verify that your benefit selections are complete and accurate. Carefully review the "Authorization / Terms & Agreements" section. Finalize your enrollment by clicking the **Submit** button. Coverage is assigned to begin on your event date (See Step 2). Once you click **Submit**, your elections are final and no other changes can be made.

Please note, you can save your progress by clicking the **Update Elections** button. After you click the **Submit** button, your selections are final and can only be changed during Open Enrollment or within 60 days of a qualifying status change event.

#### **UFSelect & GatorCare Benefits Enrollment**

This enrollment portal is only for the **GatorGradCare health insurance plan**. By submitting this rollment, you acknowledge and agree to the fo

Elections must be completed within 60 days of your event date reflected below<br>Coverage begins on your event date. You will be responsible for missed<br>retroactive to that date. Premiums are collected through the UF payroll d pre

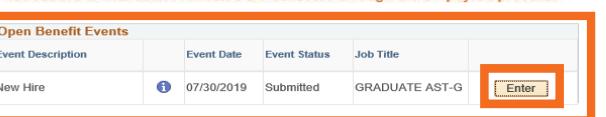

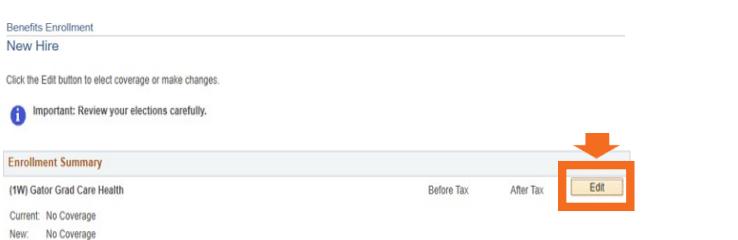

Dependent/Beneficiary Personal Information

Select Save Personal

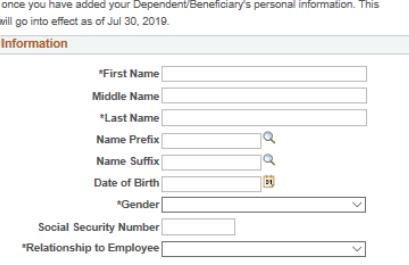

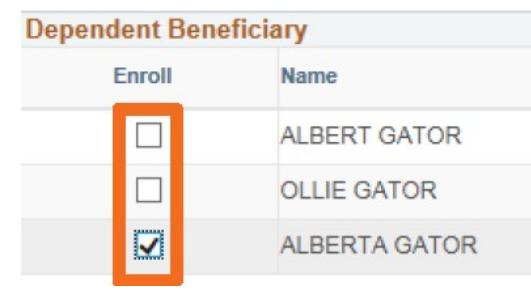

**Benefits Enrollment Submit Benefit Choices** 

To finalize elections: • Carefully review the "Authorization" section bel<br>• Click the "Submit" button.

To review or edit elections:

• Click the "Cancel" button.<br>• Be certain to submit elections by your event deadlin

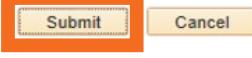

Click the Submit button to send your final selections.

Click the Cancel button if you are not ready to submit or to edit your selections

## Questions? Contact GA Benefits g[abenefits@](mailto:gabenefits@admin.ufl.edu)hr.ufl.edu or (352) 392-0003